Procedure to upload a copy of new passport and Latest photograph at OCI portal under OCI Miscellaneous Service application:

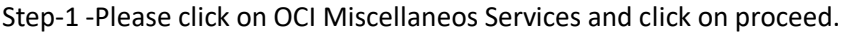

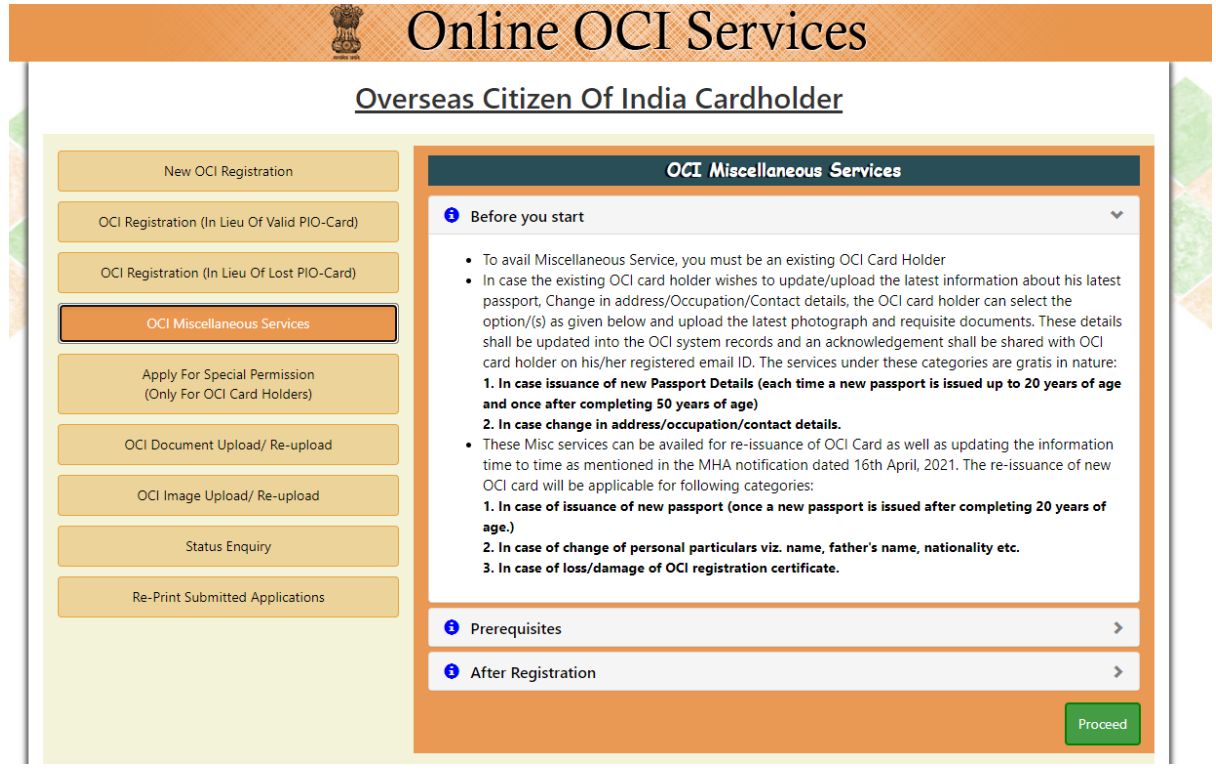

Step-2 Please Select Fill New Miscellaneous Application

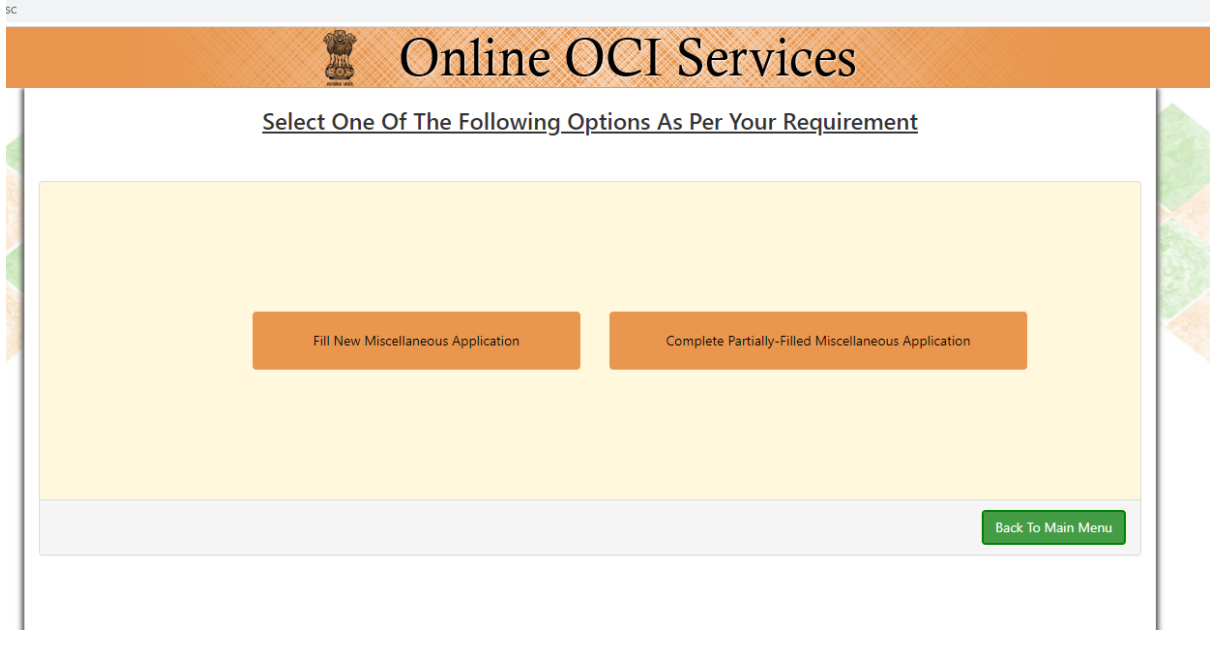

Step-3 Please enter below details and click on proceed.

- 1. old passport number as in OCI card
- 2. OCI number
- 3. Date of Birth

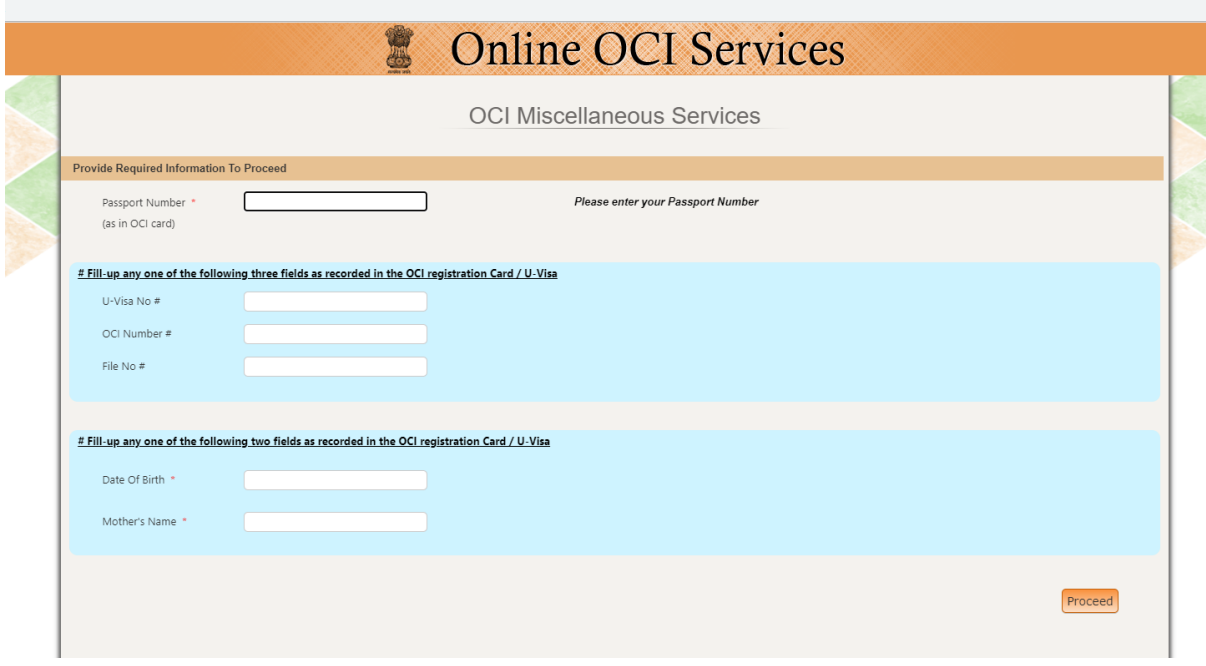

Step-4 Please select passport Particulars Updation and fill the required details and click on proceed.

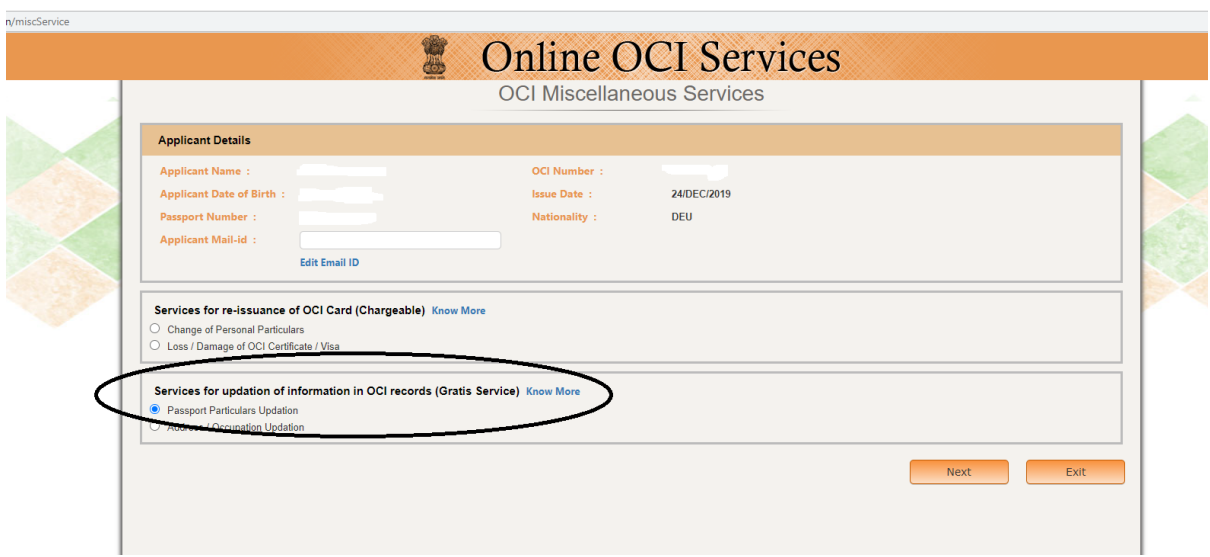

Step-5 Please upload Copy of the new passport and Latest photograph.